## **EMAIL - Configurazione Thunderbird**

Per configurare Thunderbird procedere come segue:

Caricare Thunderbird, quindi cliccare sulla colonna di sinistra sulla voce Cartelle locali e nella pagina centrale, nella sezione Account, individuare la voce Crea nuovo account e cliccare su Email

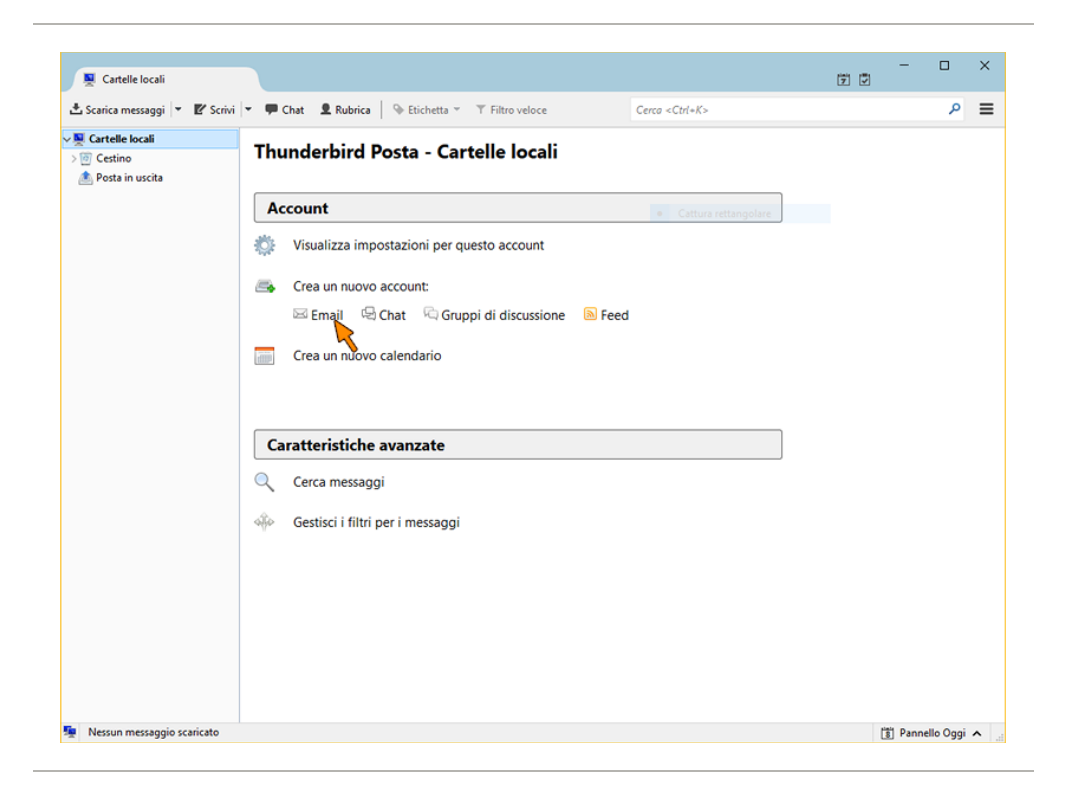

Nella finestra successiva, cliccare direttamente su Saltare questo passaggio e utilizzare un indirizzo esistente

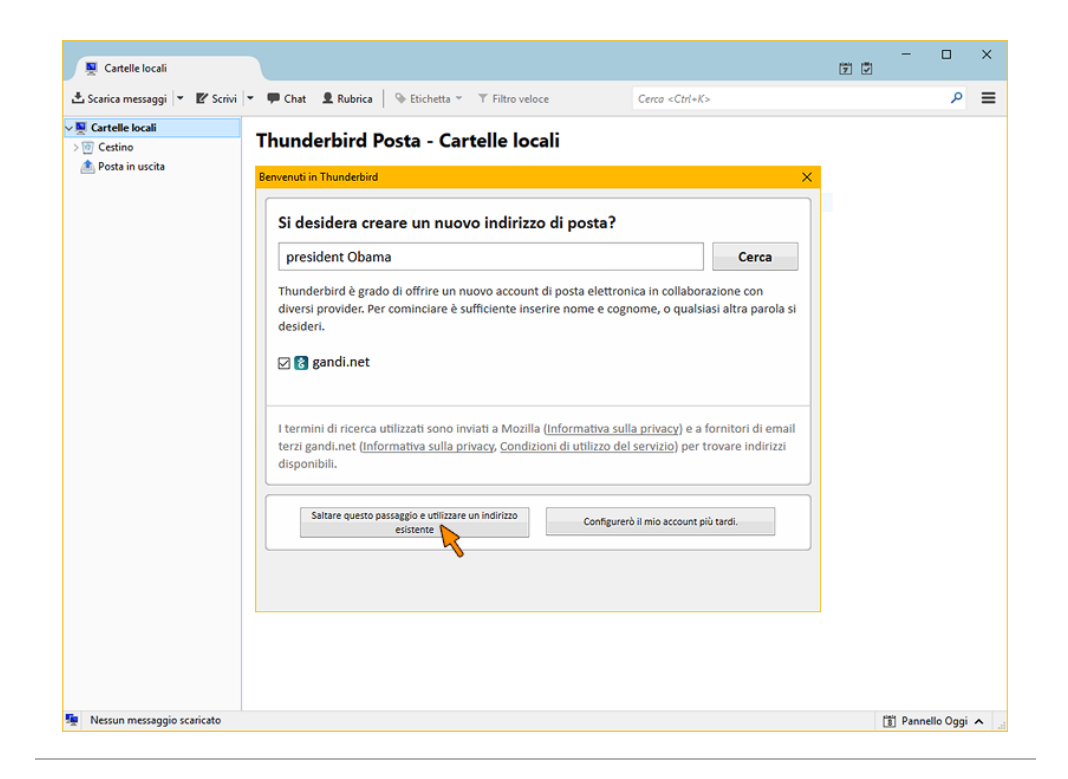

Compilare i campi come segue:

- Nome: digitare il nome che si desidera venga visualizzato dal destinatario per la nostra posta
- Indirizzo email: digitare il vostro indirizzo Email completo
- Password: digitare la password scelta in fase di registrazione
- Cliccare su Continua

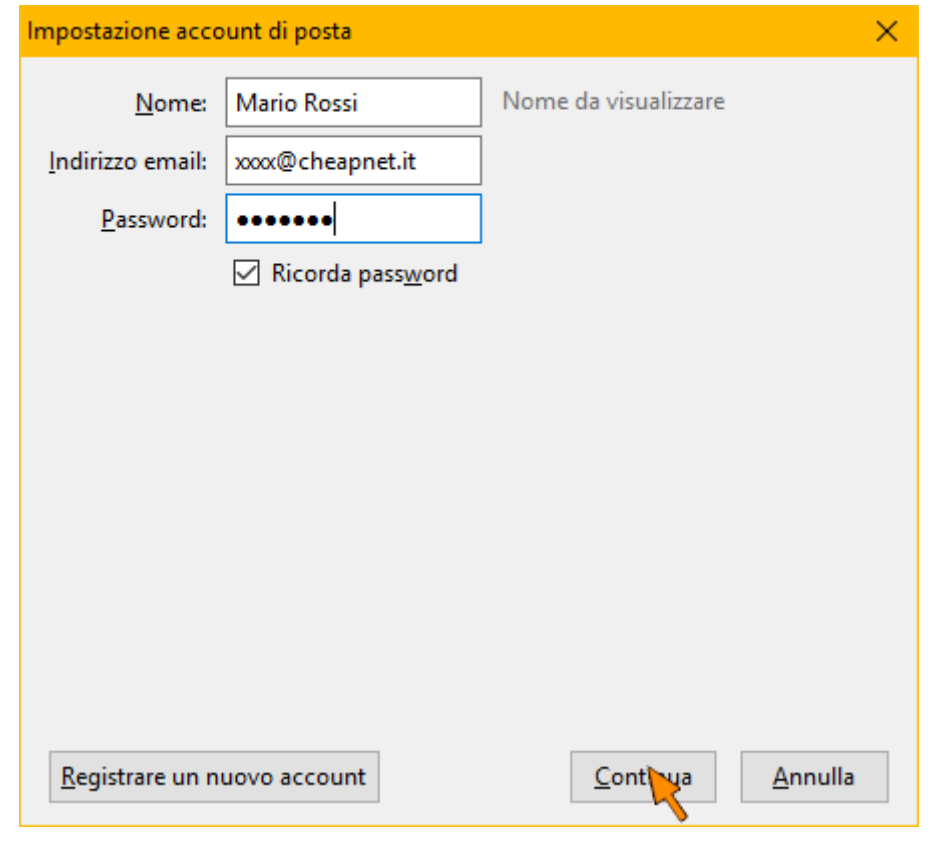

Thunderbird cerca di rilevare la impostazioni in automatico ma i parametri sono errati. Cliccare quindi su Configurazione manuale

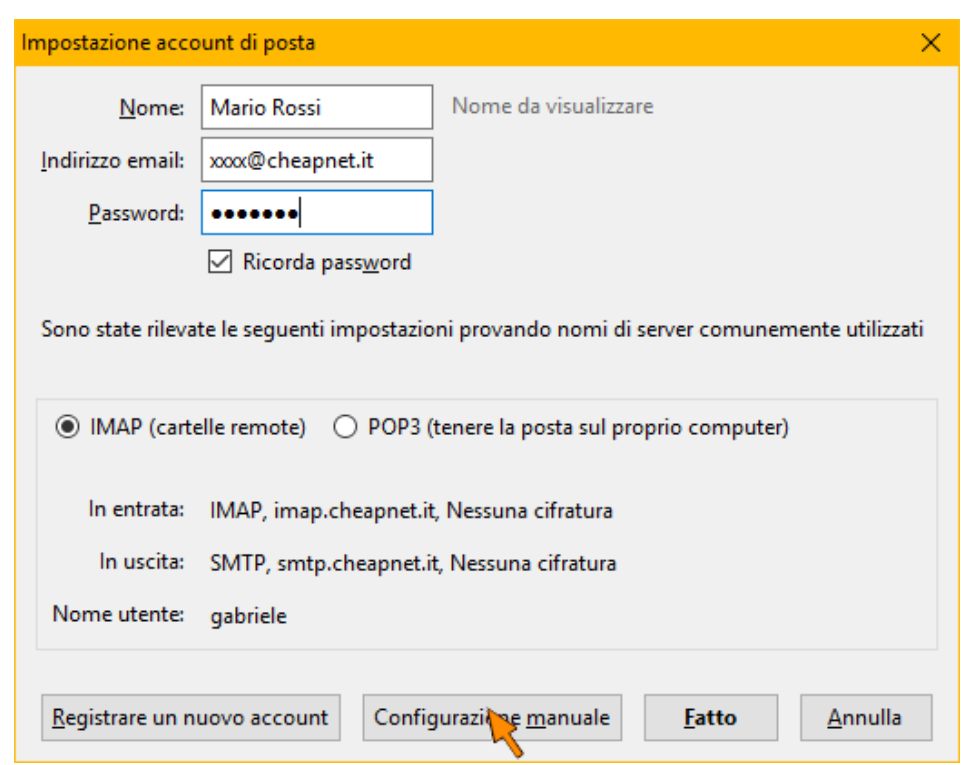

Compilare manualmente i campi dei server di posta in entrata e in uscita coi parametri corretti, esattamente come mostrato nell'immagine sottostante.

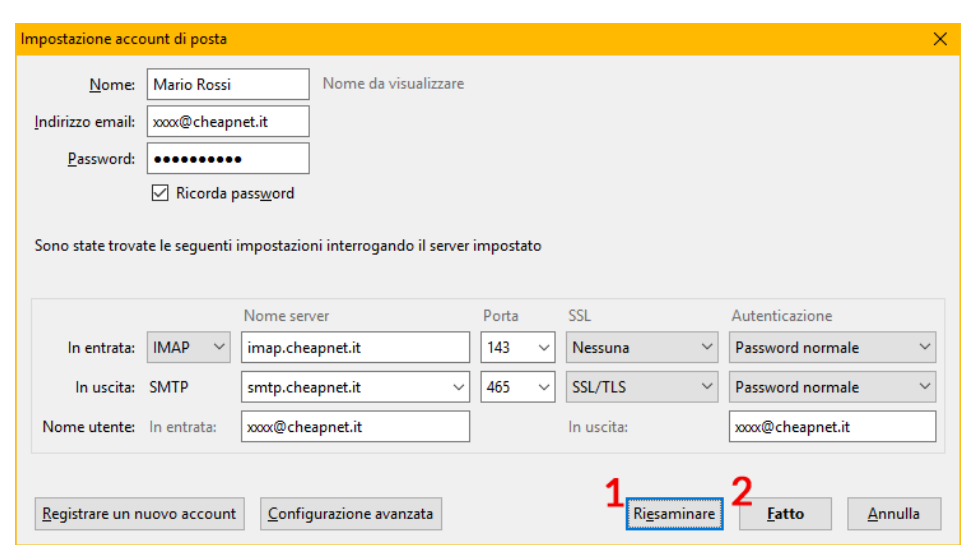

Fare click sul pulsante (1) Riesaminare, al centro della pagina appare la scritta "Sono state trovate le seguenti impostazioni interrogando il server" cliccare su (2) Fatto

## La configurazione è terminata.

ATTENZIONE: Se si ha solo la mail gratuita e non si ha alcun servizio a pagamento Cheapnet, è necessario usare il server di posta in uscita SMTP dell'operatore che fornisce la connessione ad internet, si consiglia in tal caso di consultare il loro sito internet o contattare l'assistenza per reperire i parametri.